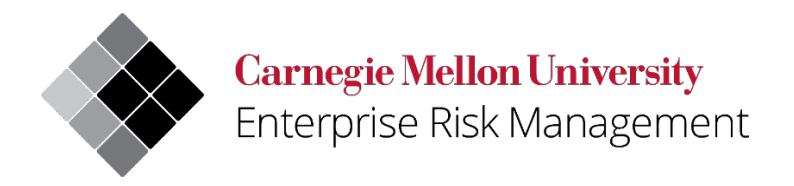

# **Uncrewed Aircraft System (UAS)/Drone Indoor Flight Space User Quick Reference**

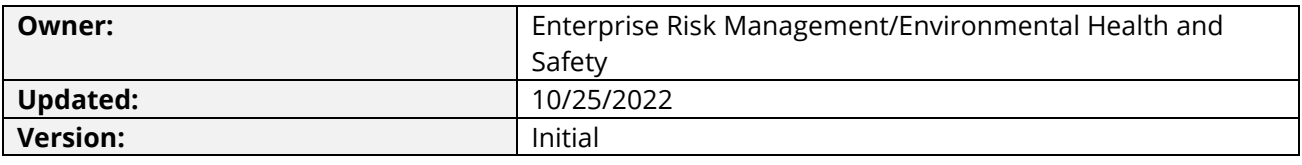

# <span id="page-1-0"></span>**Contents**

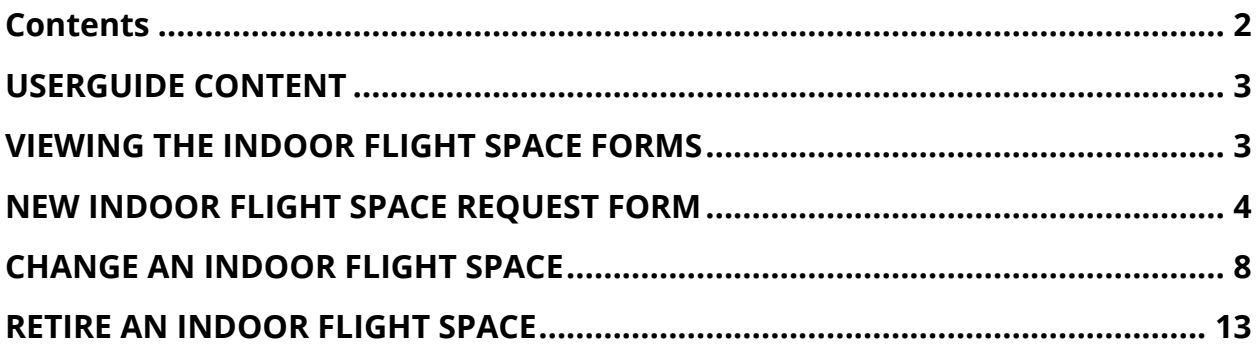

# <span id="page-2-0"></span>**USERGUIDE CONTENT**

This UAS/Drone user guide provides direction regarding the completion of the following Indoor Flight Space Forms:

- New indoor flight space request.
- Changes to an existing indoor flight space.
- Retirement of an existing indoor flight space.

To access the UAS/Drone web page and view the UAS/Drone program, select the following link: <https://www.cmu.edu/ehs/Workplace-Construction/drone.html>

For additional assistance with the registration process, email [drones@andrew.cmu.edu.](mailto:drones@andrew.cmu.edu)

#### <span id="page-2-1"></span>**VIEWING THE INDOOR FLIGHT SPACE FORMS**

To view any of the Indoor Flight Space Forms described please sign into the web application, open a web browser, and go to:<https://cmu.service-now.com/uas>

The web login screen for Carnegie Mellon University will appear:

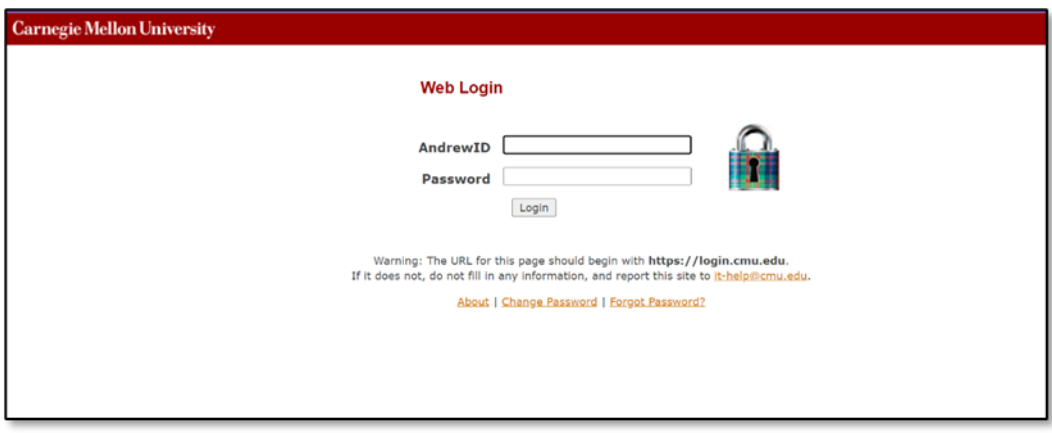

*Figure 1 Web Login Screen*

After logging in, you will be directed to the UAS/Drone Portal which contains all 3 of the registration forms (Indoor Flight Space, Change an Indoor Flight Space and Retire an Indoor Flight Space).

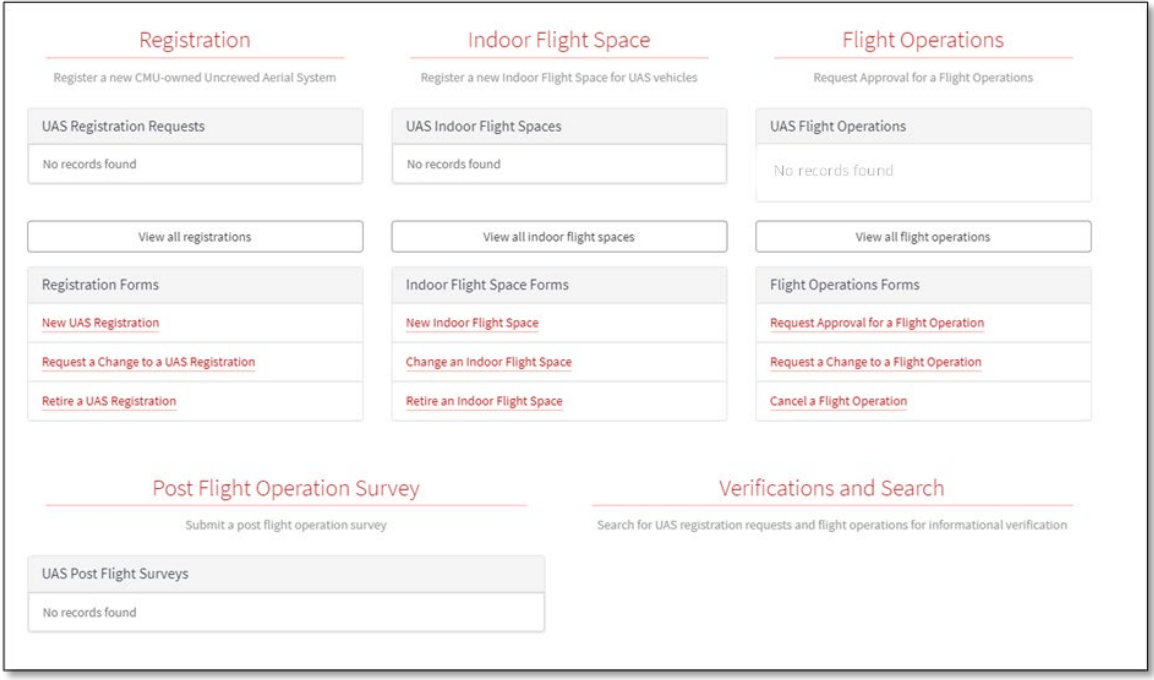

*Figure 2 UAS/Drone Portal*

# <span id="page-3-0"></span>**NEW INDOOR FLIGHT SPACE REQUEST FORM**

Space owners of indoor flight spaces shall complete a New Indoor Flight Space request to identify the location, space contacts and the timeline for use. This information will be reviewed for approval by the Uncrewed Aircraft System (UAS/Drone) Committee. Upon approval Environmental Health and Safety (EHS) will track the space and affiliated details, will perform the initial inspection to ensure minimum requirements are met, and an annual inspection thereafter to ensure requirements are maintained.

After you sign in, you will be in the UAS/Drone Portal within ServiceNow. In the middle of the screen are two ways to access the New Indoor Flight Space Form. The first option is by clicking on the title Indoor Flight Space title or by scrolling down towards the bottom of the page and selecting Indoor Flight Space Request.

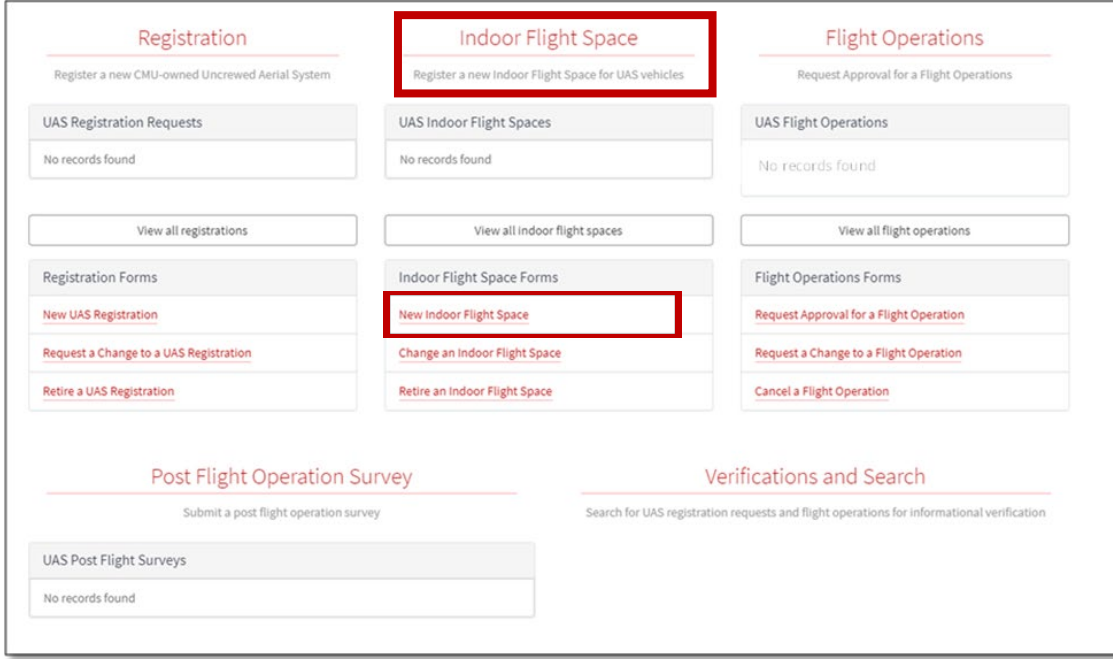

*Figure 3 New Indoor Flight Space Form*

At the bottom of the Indoor Flight Space Request Form, you will find a listing of the required sections. The sections will disappear once answers have been provided. All questions with asterisk (\*) require a response prior to submitting the form.

By clicking on the  $\bullet$  symbol found throughout the form you can expand/collapse the additional information text.

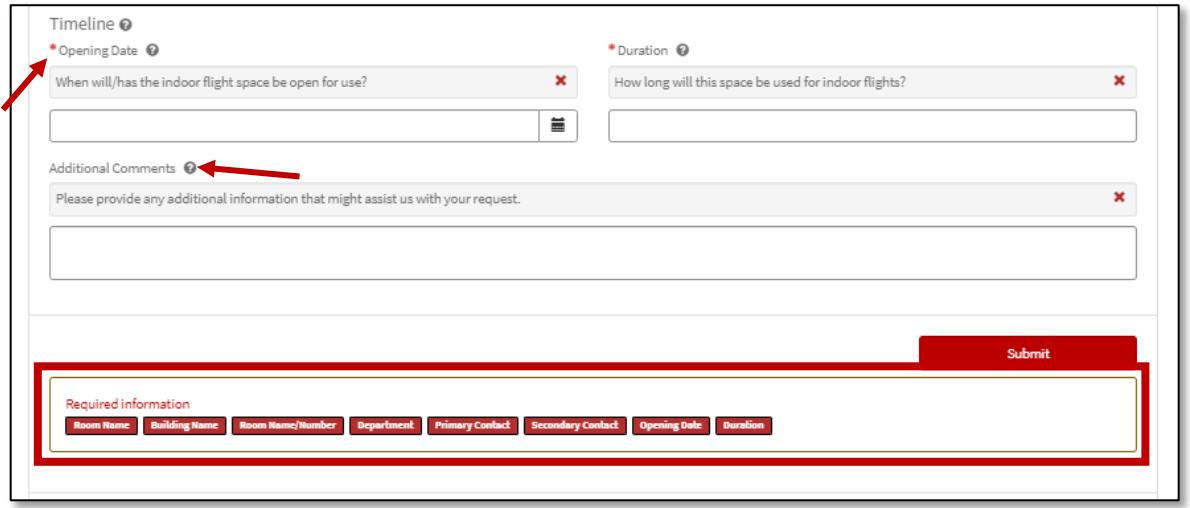

*Figure 4 Additional Information*

The form collects the following information:

#### **About You:**

The name field is atomically populated with your user information, verify this information is correct.

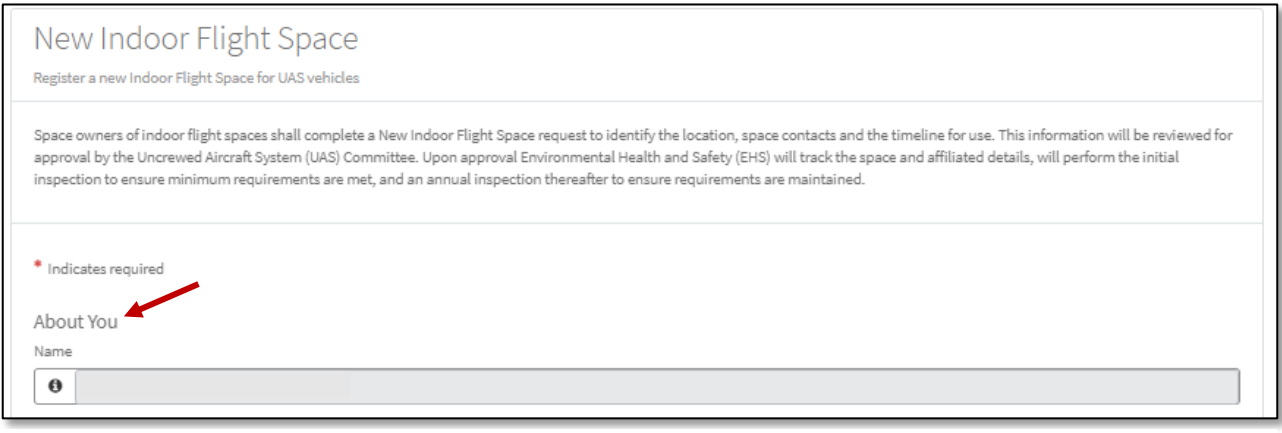

**Indoor Flight Space:**  *Figure 5 About You*

Provide information about the indoor room or space being made available for indoor flights.

- Room Name: Enter a name for the room or space.
- Building Name: Enter the name of the building where the room resides.
- Room Name/Number: Provide the room number or name of the space.
- Space Owner: Indicate who is responsible for the space and what occurs within it.
- Department: Provide the name of the department who owns the room intended for UAS/Drone indoor flights.

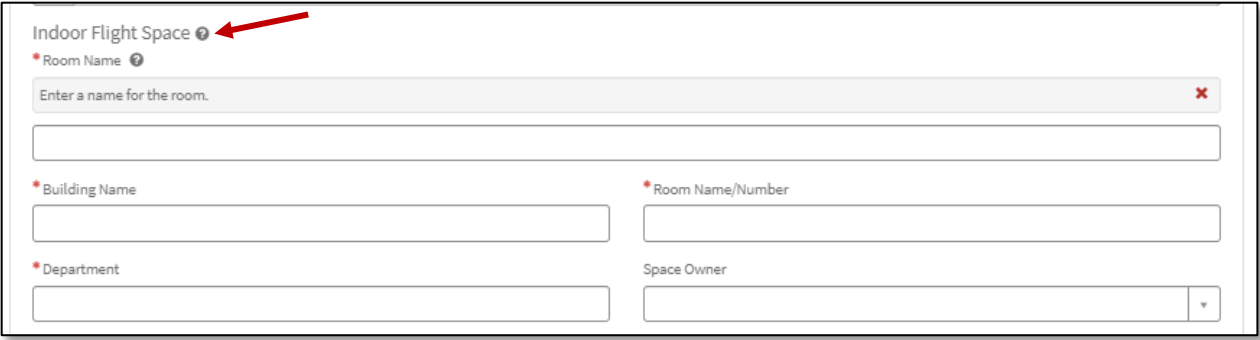

*Figure 6 Indoor Flight Space*

#### **Contacts:**

Primary and Secondary Contact: Please enter two contacts who can answer questions regarding the referenced indoor flight space or room.

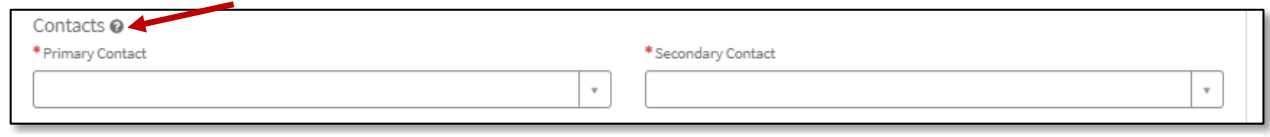

*Figure 7 Contacts Section*

#### **Timeline:**

Please provide the date when the space will be ready for flights and the anticipated duration for which the space will be used for flight operations.

- Opening Date: Enter the date the indoor flight space will be open for use.
- Duration: Enter the anticipated date when the indoor flight space will no longer be used for UAS/Drone flights.

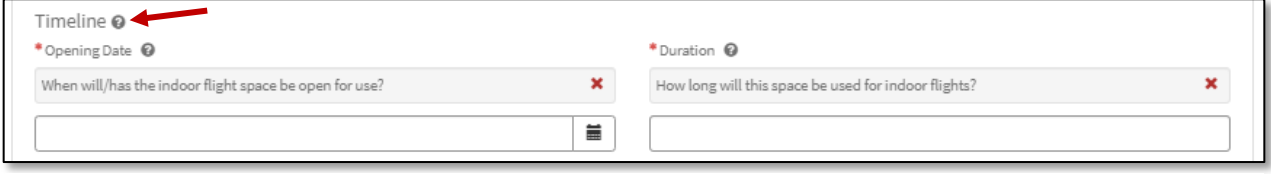

*Figure 8 Timeline Section*

#### **Additional Comments:**

The text box can be used to provide any additional space or room details that will assist with the request process.

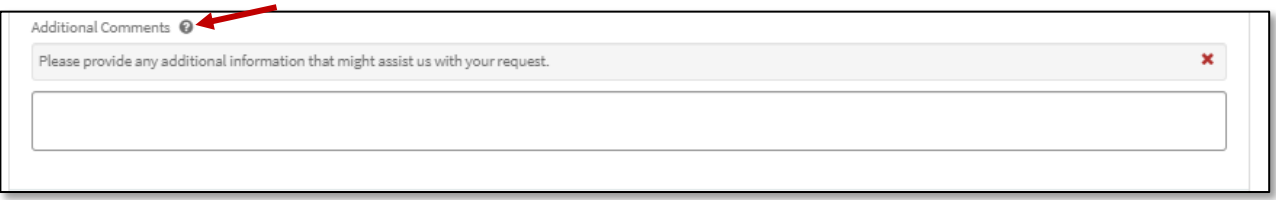

*Figure 9 Additional Comments*

#### **Provide Attachments:**

At the bottom of the form is the paperclip icon that can be selected if you would like to include any attachments with the completed form.

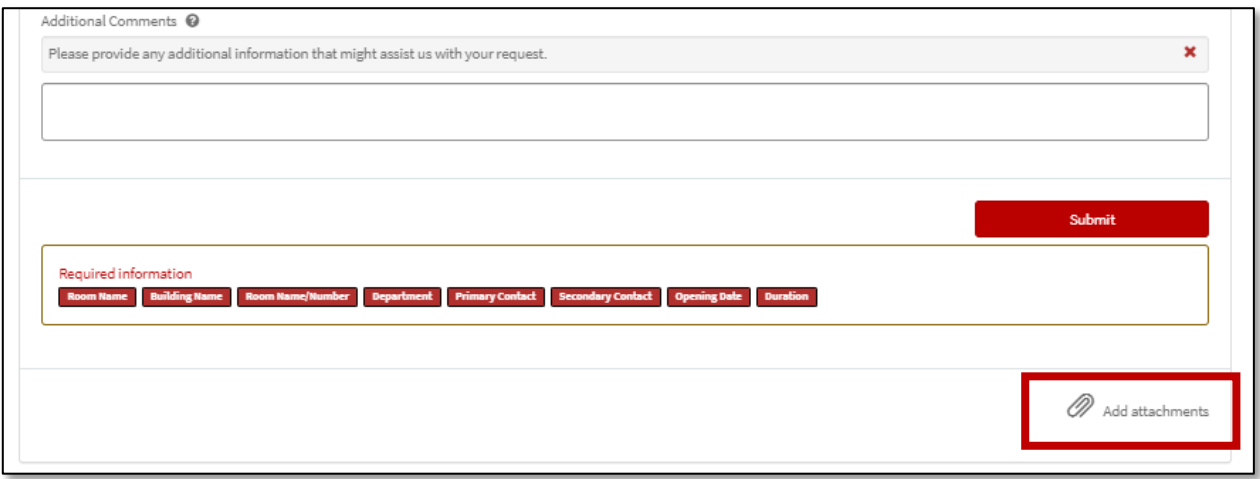

*Figure 10 Provide Attachments*

#### **Complete the Form:**

Click on the red submit button when all the required fields have been completed. The form will be submitted to EHS for review.

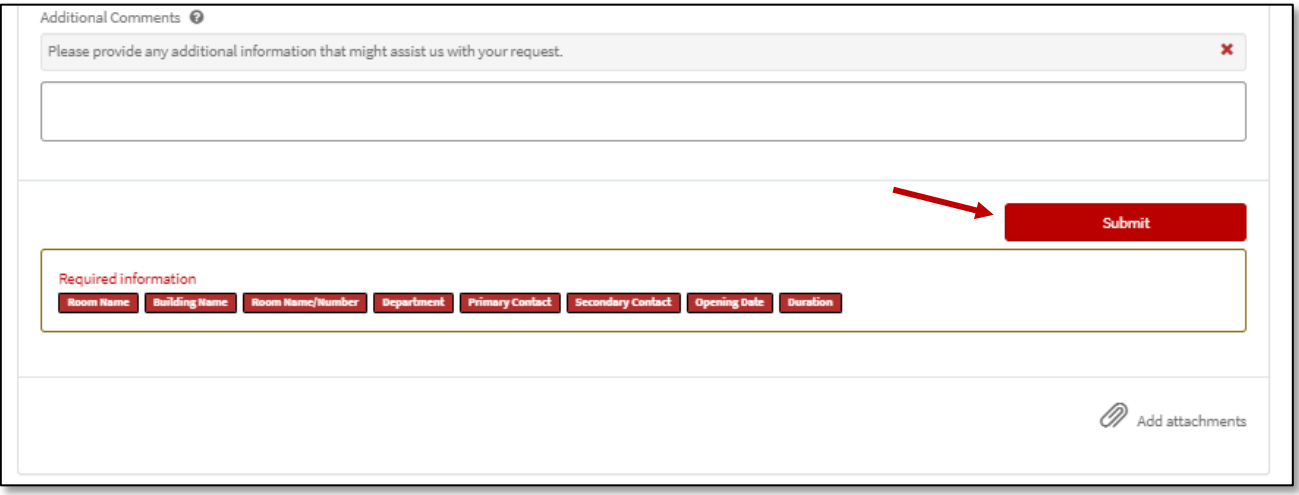

*Figure 11 Complete the Form*

The completed form will be reviewed for approval by the Uncrewed Aircraft System (UAS/Drone) Committee. Upon approval, EHS will contact the, begin tracking the space and affiliated details, will perform the initial inspection to ensure minimum requirements are met, and an annual inspection thereafter to ensure requirements are maintained.

# <span id="page-7-0"></span>**CHANGE AN INDOOR FLIGHT SPACE**

The Indoor Flight Space Change Form is used to notify EHS of changes to the space that have occurred before the annual space inspection. EHS may conduct an inspection if required. Changes are captured in SciShield.

To access the Change an Indoor Flight Space Form, move to the bottom of the UAS/Drone portal and select Change an Indoor Flight Space.

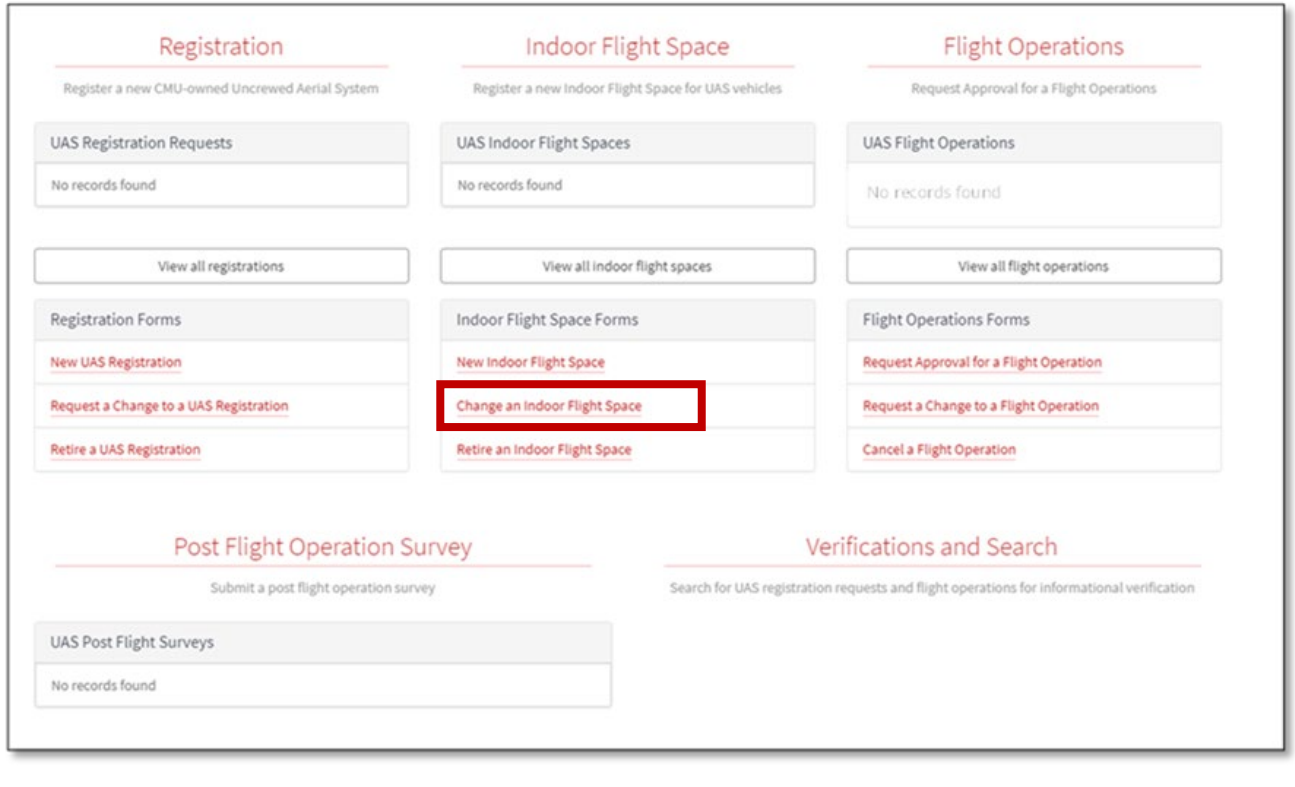

*Figure 12 Change an Indoor Flight Space Form*

At the bottom of the form, you will find a listing of the required sections. The sections will disappear once answers have been provided. All questions with asterisk (\*) require a response prior to submitting the form.

By clicking on the  $\bullet$  symbol, you can expand/collapse the additional information text.

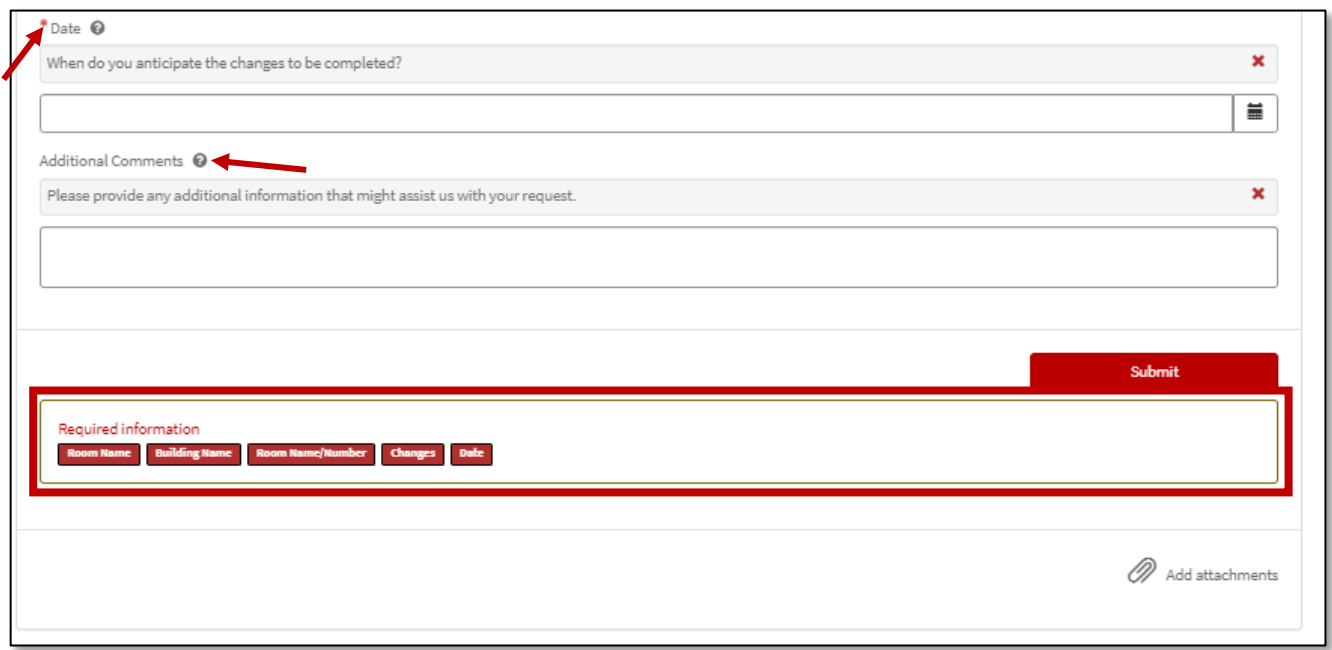

*Figure 13 Additional Information Text*

### **About You:**

The name field is atomically populated with your user information, verify this information is correct.

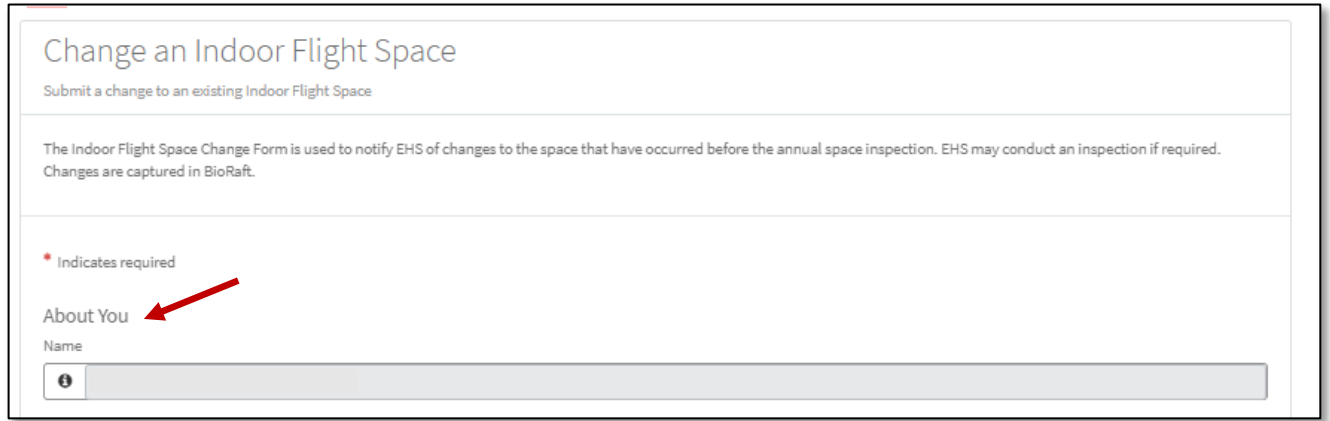

*Figure 14 About You Section*

#### **Indoor Flight Space:**

Once your information is verified, the approved indoor flight space affiliated with you will appear. Select the space you need to update:

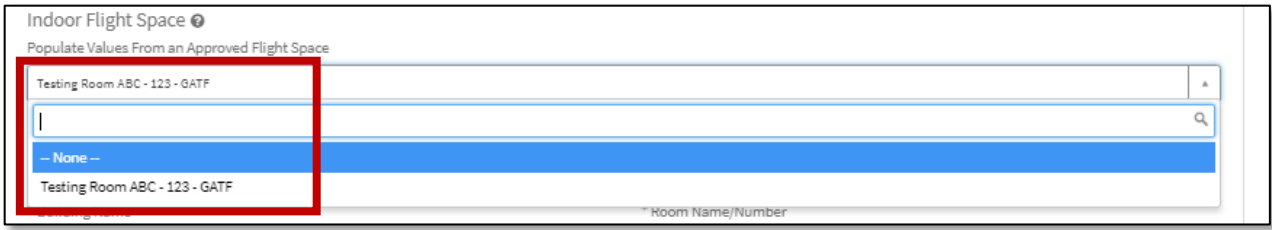

*Figure 15 Indoor Flight Space*

Once the space is selected, the room name, building name and room number will automatically populate with the information from the form selected. You will then have a chance to update these sections and provide any additional changes needed.

- Room Name: Enter a name for the room or space.
- Building Name: Enter the name of the building where the room resides.
- Room Name/Number: Provide the room number or name of the space.
- Changes: Please describe the changes that are or will be occurring within the indoor flight space.
- Reason: Please describe the reasons for these changes.
- Date: When do you anticipate these changes will be completed.
- Additional Comments: The text box can be used to provide any additional UAS/Drone details that will assist with the registration process.
- Attach documents: At the bottom of the form is the paperclip icon with the option to include attachments with the form.

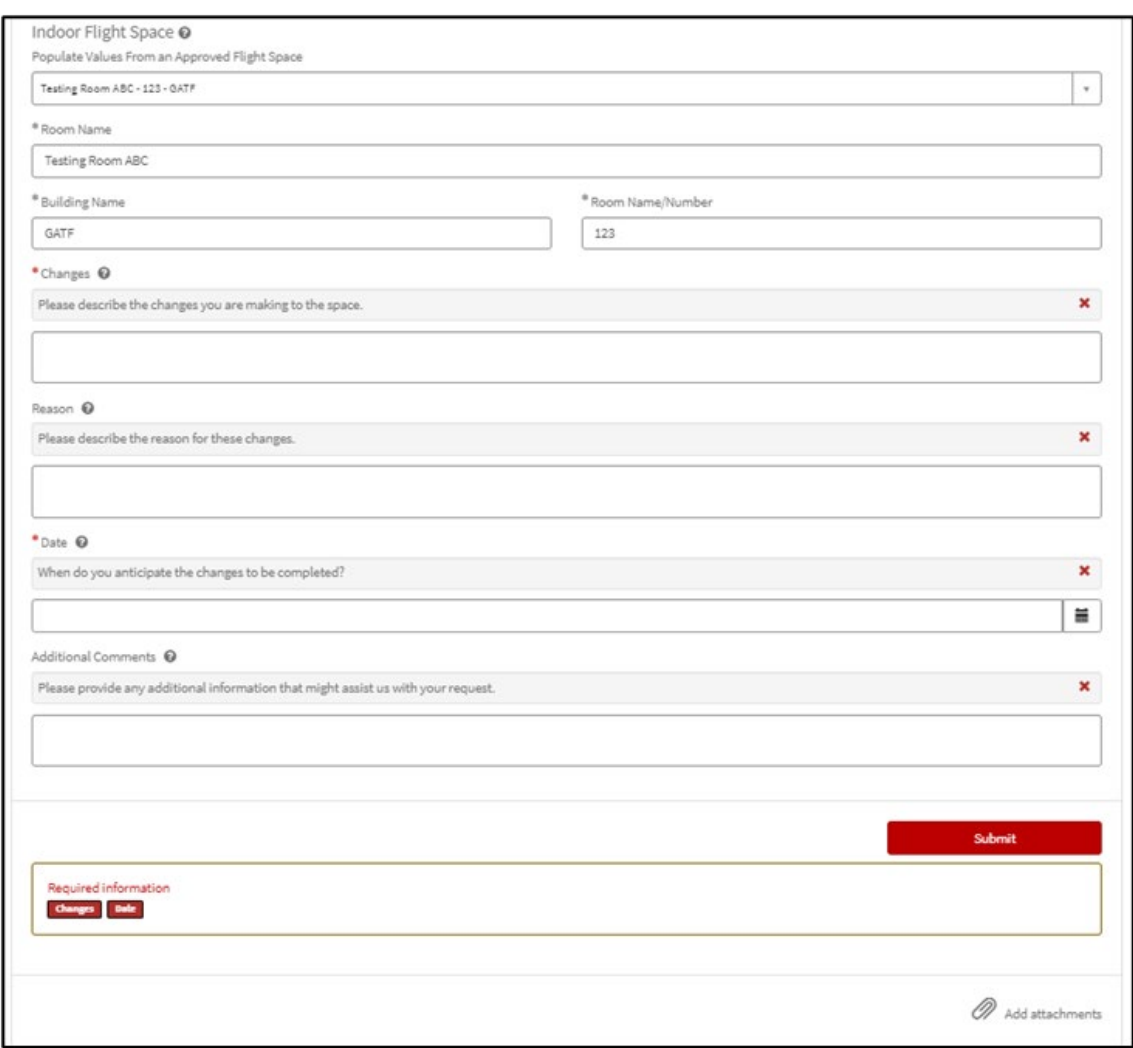

*Figure 16 Indoor Flight Space Form*

#### **Complete the Form:**

Click on the red submit button when all the required fields have been completed. The form will be submitted to EHS for review.

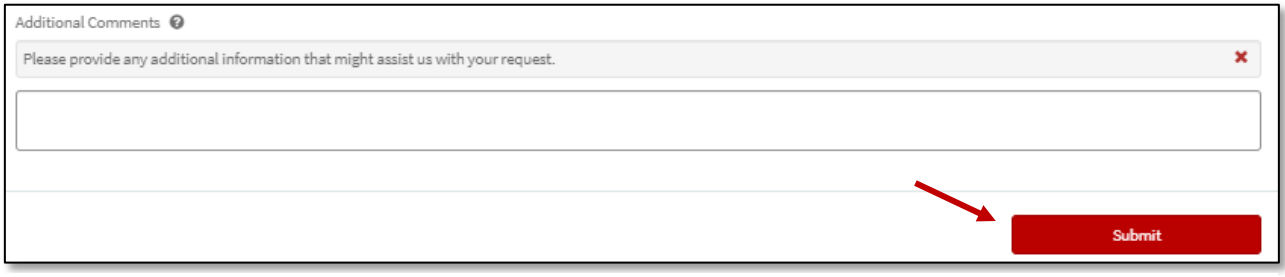

*Figure 17 Complete the Form*

Once the form is completed, EHS will be notified of your changes and update the information within SciShield.

#### <span id="page-12-0"></span>**RETIRE AN INDOOR FLIGHT SPACE**

The Indoor Flight Space Retirement Form is used to notify EHS that a space will no longer be used for indoor flights. The requester must be the owner, the primary contact, or secondary contact associated with indoor space. Once submitted, EHS will remove the space from their inspection process within SciShield

To access the Retire an Indoor Flight Space Form, move to the bottom of the UAS/Drone portal and select Retire an Indoor Flight Space.

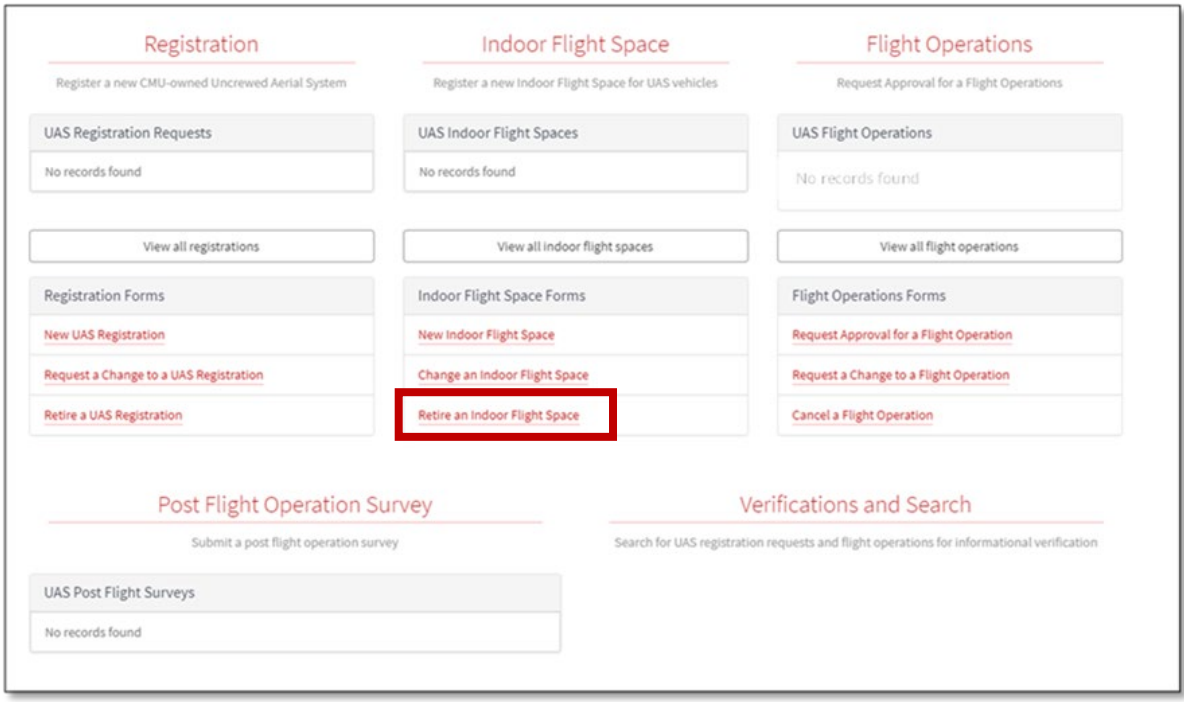

*Figure 18 Indoor Flight Space Retirement Form*

At the bottom of the Retire an Indoor Flight Space Form, you will find a listing of the required sections. The sections will disappear once answers have been provided. All questions with asterisk (\*) require a response prior to submitting the form.

By clicking on the  $\bullet$  symbol found throughout the form you can expand/collapse the additional information text.

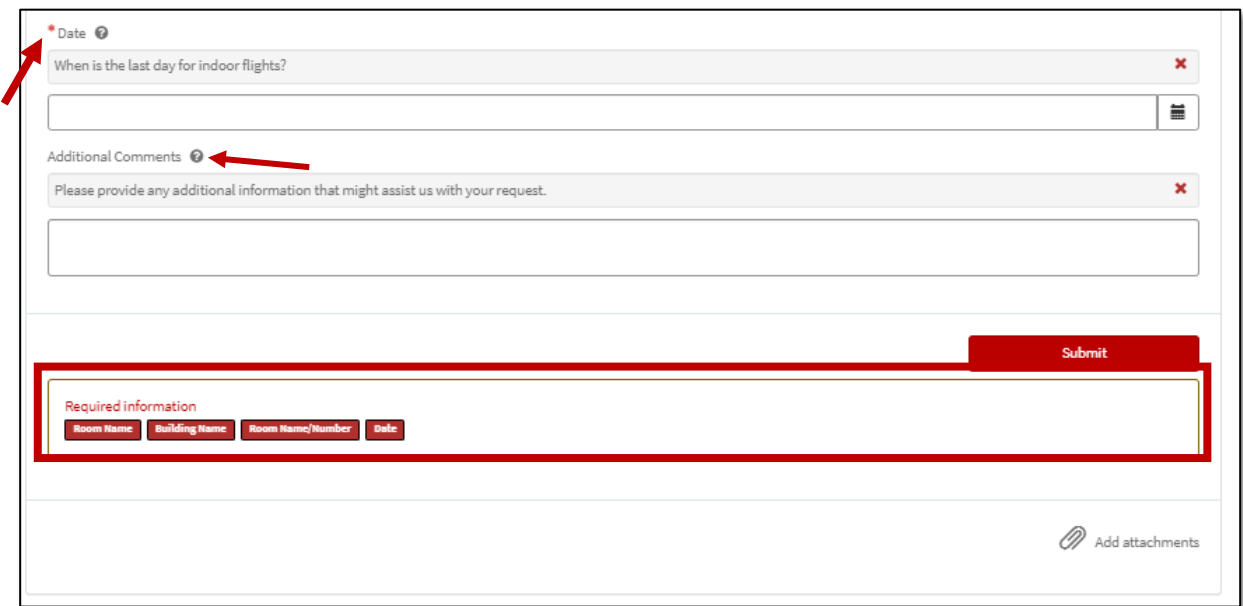

*Figure 19 Additional Information Text*

#### **About You:**

The name field is atomically populated with your user information, verify this information is correct.

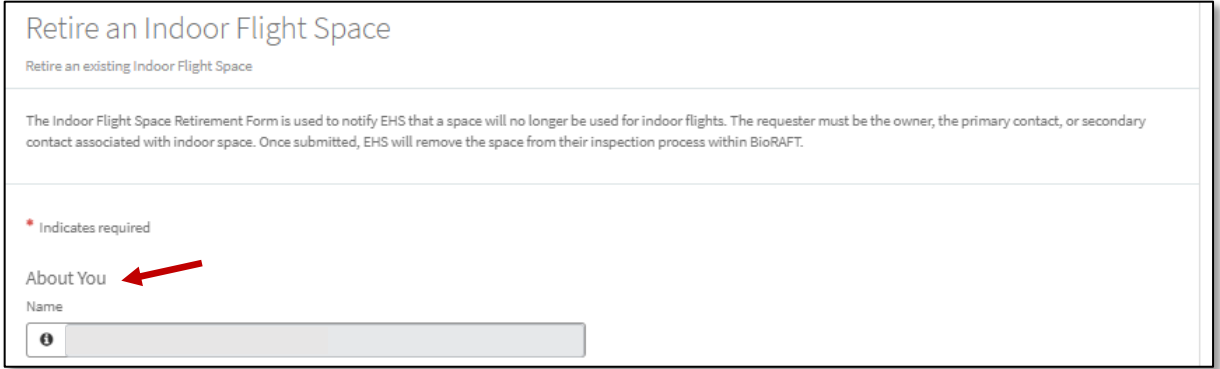

*Figure 20 About You Section*

#### **Indoor Flight Space:**

Once your information is verified, the approved indoor flight space affiliated with you will appear. Select the space you need to update:

| Indoor Flight Space @                                |                               |  |
|------------------------------------------------------|-------------------------------|--|
| <b>Populate Values From an Annunved Elight Space</b> |                               |  |
| -- None --                                           |                               |  |
|                                                      |                               |  |
| -- None --                                           |                               |  |
| Testing Room ABC - 123 - GATF                        |                               |  |
|                                                      | T. Unions, Name of Niconshoro |  |

*Figure 21 Indoor Flight Space*

Once the space is selected, the room name, building name and room name/number will be atomically populated. You can then populate the remining questions/sections, to retire the indoor flight space.

- Room Name: Enter a name for the room or space.
- Building Name: Enter the name of the building where the room resides.
- Room Name/Number: Provide the room number or name of the space.
- Reason: Please describe the reasons for these changes.
- Date: Select the date when the last day for indoor flights will be.
- Additional Comments: The text box can be used to provide any additional UAS/Drone details that will assist with the registration process.
- Attach documents: At the bottom of the form is the paperclip icon with the option to include attachments with the form.

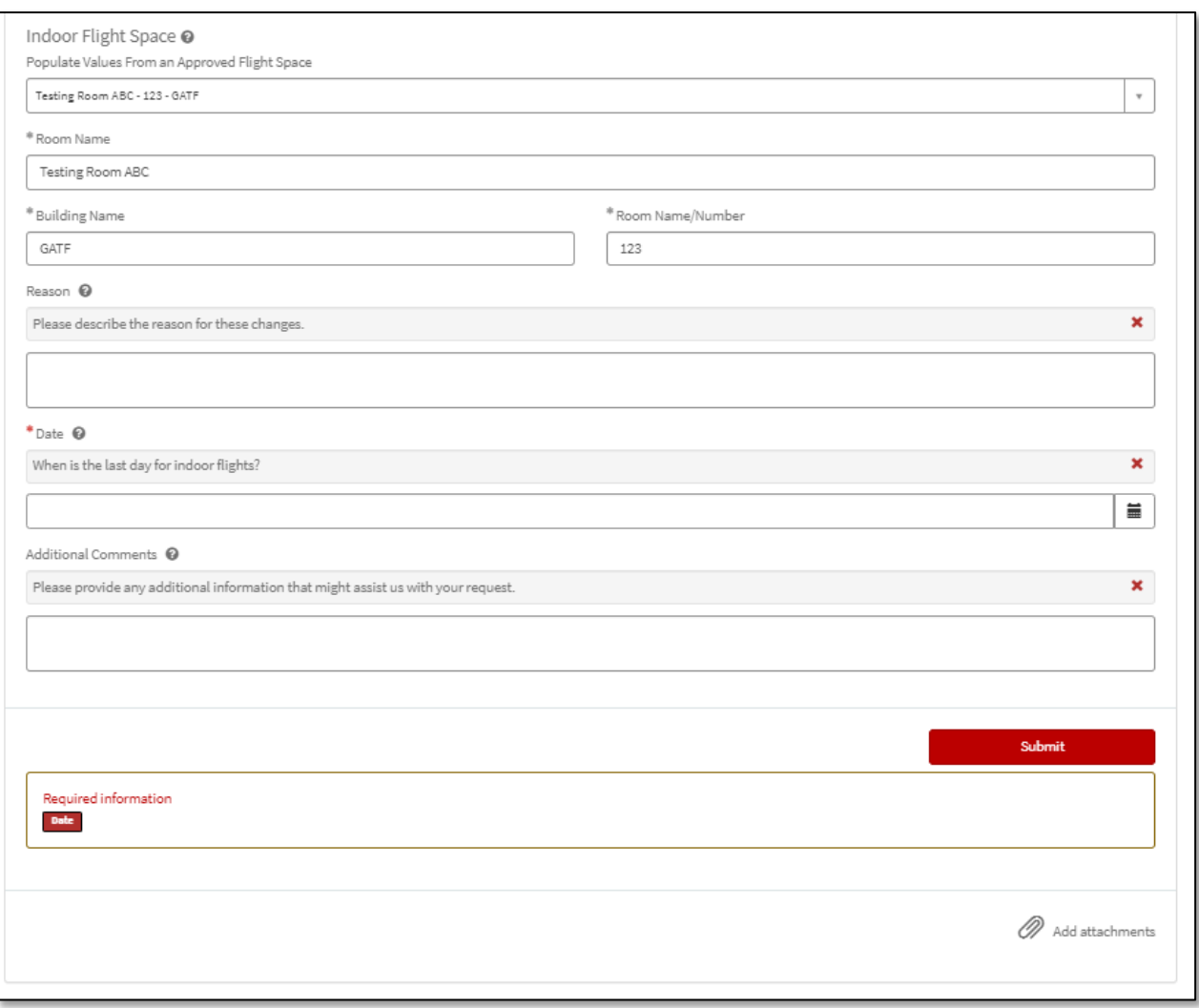

*Figure 22 Required Information*

#### **Complete the Form:**

Click on the red submit button when all the required fields have been completed. The form will be submitted to EHS for review.

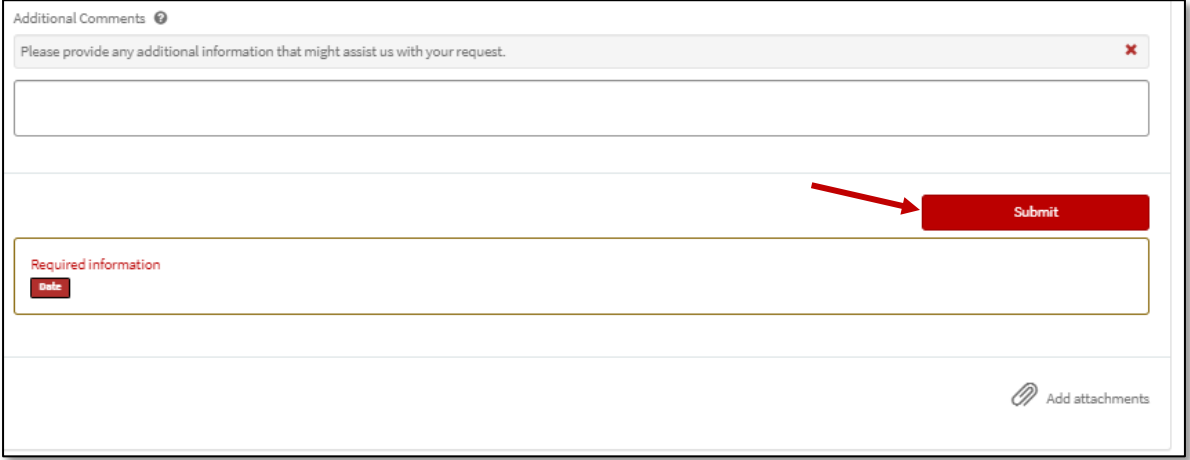

*Figure 23 Complete the Form*

Once you submit the form, EHS will be notified, and the space will be removed from the list of approved indoor flight spaces, and it will be removed from SciShield.